## **The Security Hardening Guide for the NPort 5000 Series**

*Moxa Technical Support Team [support@moxa.com](mailto:support@moxa.com)*

# **Contents**

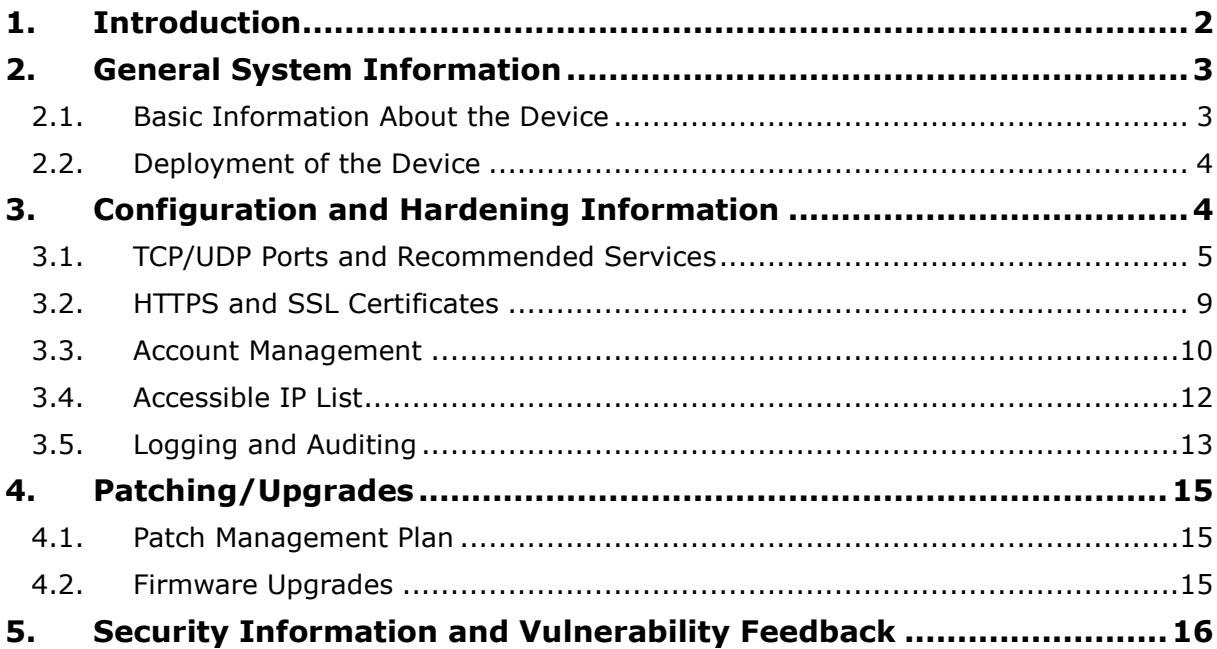

Copyright © 2021 Moxa Inc. Copyright © 2021 Moxa Inc.

#### **About Moxa**

Moxa is a leading provider of edge connectivity, industrial computing, and network infrastructure solutions for enabling connectivity for the Industrial Internet of Things (IIoT). With over 30 years of industry experience, Moxa has connected more than 57 million devices worldwide and has a distribution and service network that reaches customers in more than 70 countries. Moxa delivers lasting business value by empowering industries with reliable networks and sincere service. Information about Moxa's solutions is available at [www.moxa.com.](http://www.moxa.com/)

**How to Contact Moxa** Tel: +886-2-8919-1230

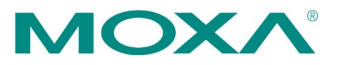

# <span id="page-1-0"></span>**1. Introduction**

This document provides guidelines on how to configure and secure the NPort 5000 Series. The recommended steps in this document should be considered as best practices for security in most applications. It is highly recommended that you review and test the configurations thoroughly before implementing them in your production system in order to ensure that your application is not negatively impacted.

# <span id="page-2-0"></span>**2. General System InformationBasic Information About the Device**

<span id="page-2-1"></span>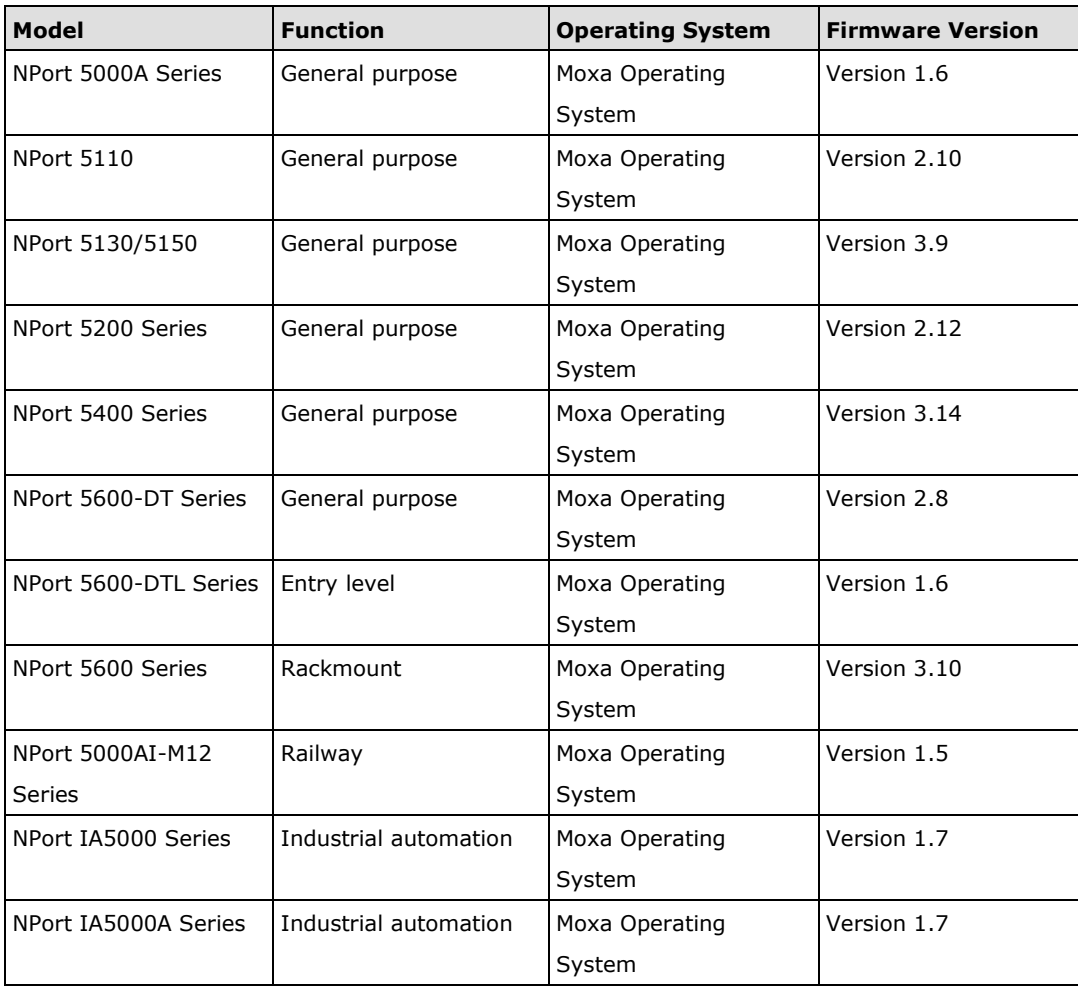

The NPort 5000 Series is a device server specifically designed to allow industrial devices to be directly accessible from the network. Thus, legacy devices can be transformed into Ethernet devices, which then can be monitored and controlled from any network location or even the Internet. Different configurations and features are available for specific applications, such as protocol conversion, Real COM drivers, and TCP operation modes, to name a few.

Moxa Operating System (MOS) is an embedded proprietary operating system, which is only executed in Moxa edge devices. Because the MOS operating system is not freely available, the chances of malware attacks are significantly reduced.

#### <span id="page-3-0"></span>**2.2. Deployment of the Device**

You should deploy the NPort 5000 Series behind a secure firewall network that has sufficient security features in place to ensure that networks are safe from internal and external threats.

Make sure that the physical protection of the MGate devices and/or the system meets the security needs of your application. Depending on the environment and the threat situation, the form of protection can vary significantly.

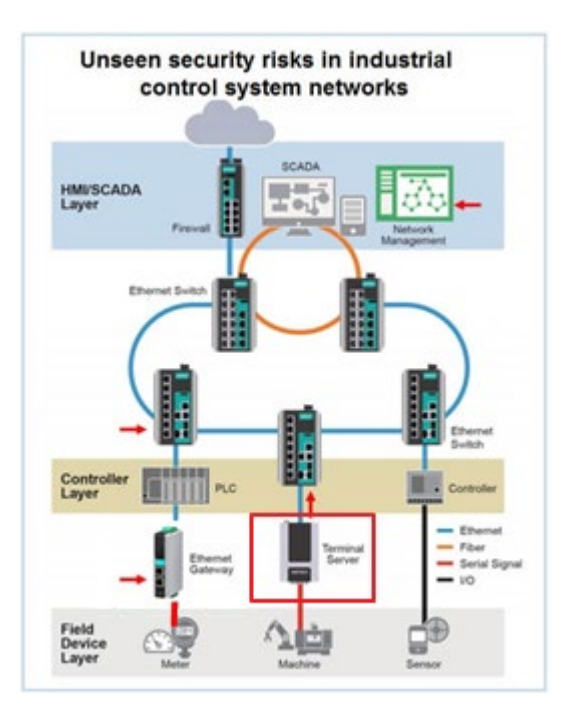

### <span id="page-3-1"></span>**3. Configuration and Hardening Information**

For security reasons, account and password protection is enabled by default, so you must provide the correct account and password to unlock the device before entering the web console of the gateway.

The default account and password are **admin** and **moxa** (both in lowercase letters), respectively. Once you are successfully logged in, a pop-up notification will appear to remind you to change the password in order to ensure a higher level of security.

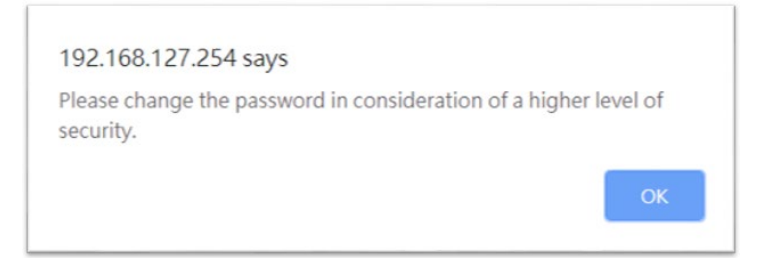

### <span id="page-4-0"></span>**3.1. TCP/UDP Ports and Recommended Services**

Refer to the table below for all the ports, protocols, and services that are used to communicate between the NPort 5000 Series and other devices.

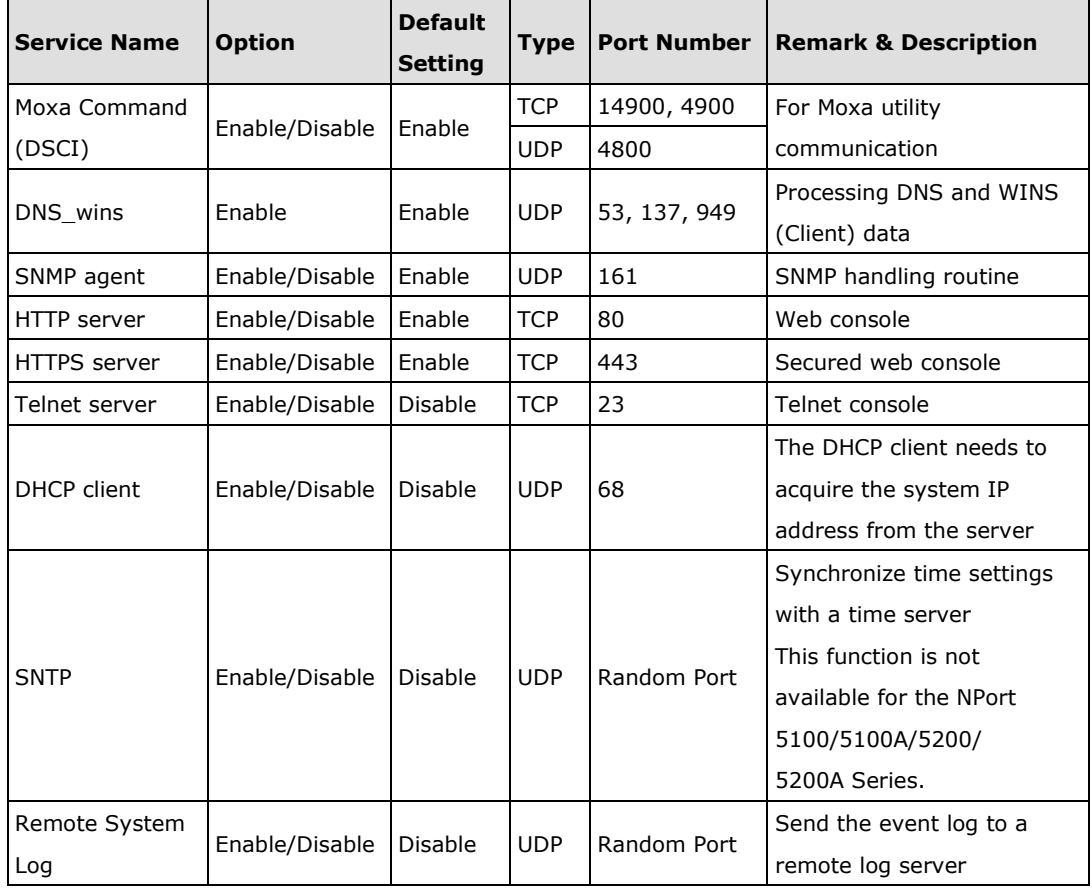

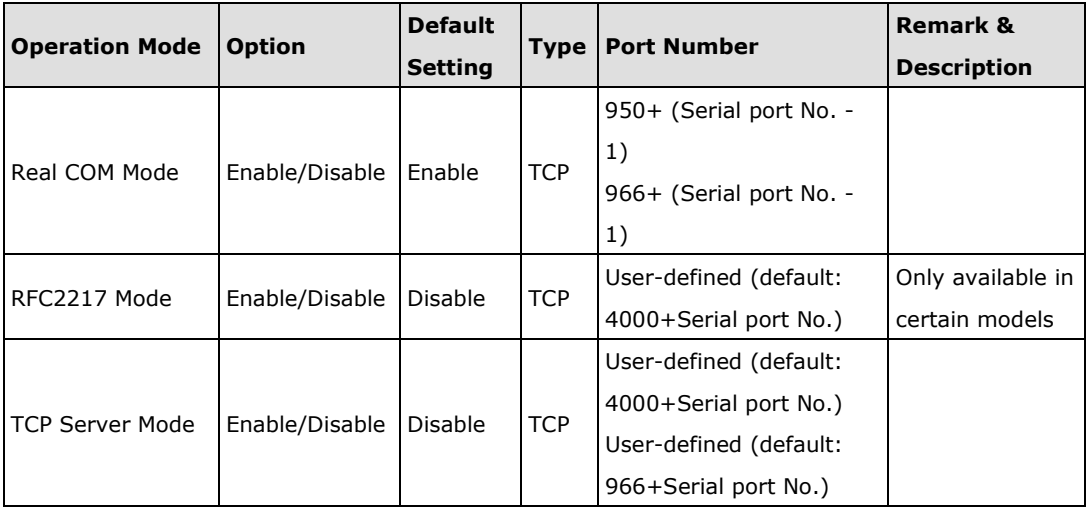

Copyright © 2021 Moxa Inc. **Page 5 of 16** Page 5 of 16

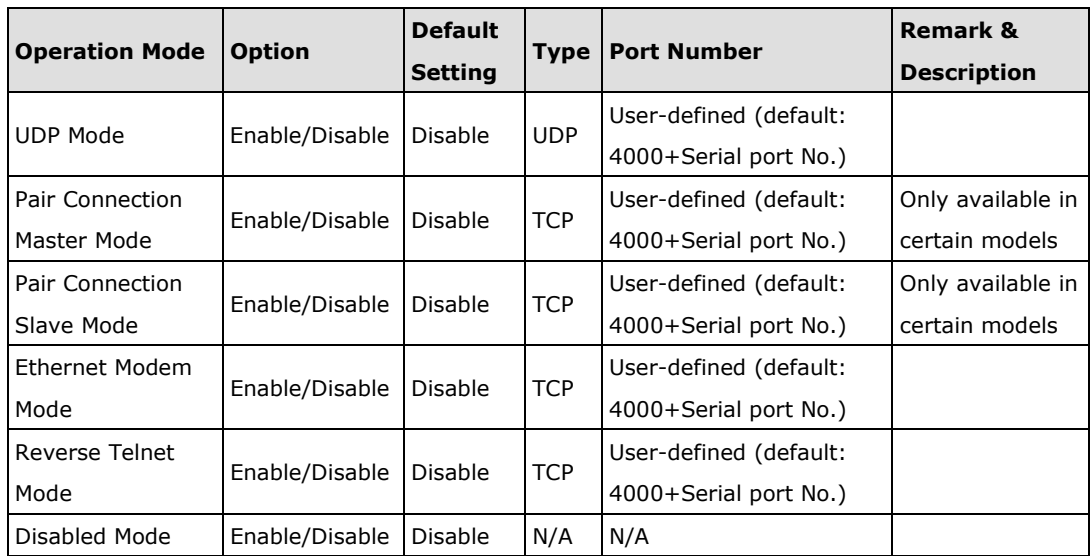

For security reasons, you should consider disabling unused services. After initial setup, use services with stronger security for data communication. Refer to the table below for the suggested settings.

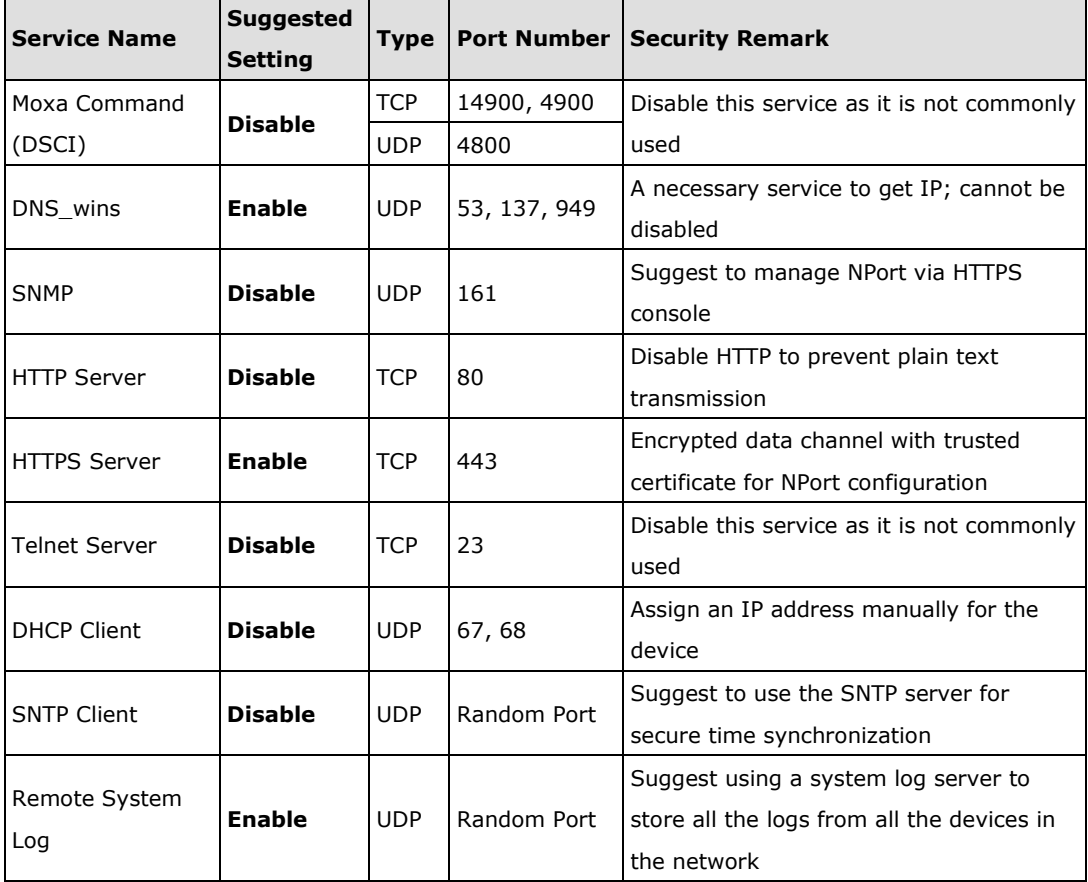

For console services, we recommend the following:

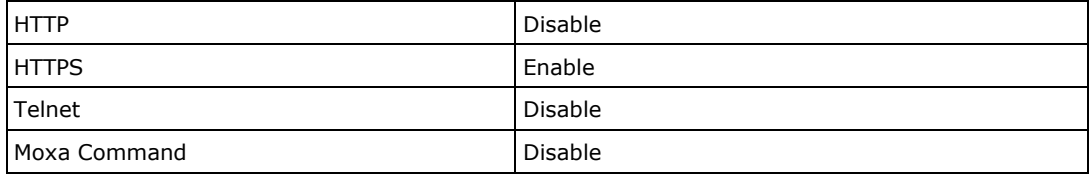

To enable or disable these services, log in to the HTTP/HTTPS console and select **Basic Settings → Console Settings.** 

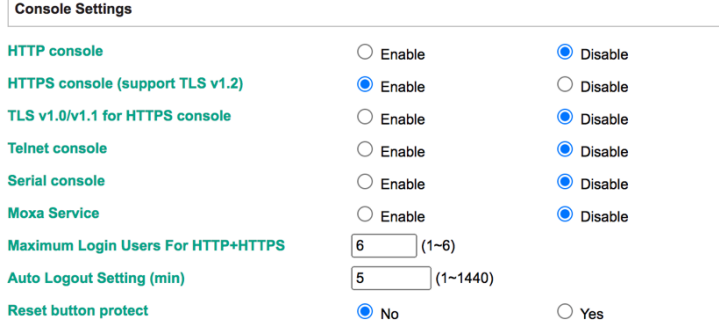

For the SNMP agent service, log in to the HTTP/HTTPS console and select

Administration  $\rightarrow$  SNMP Agent, select Disable for SNMP, and select Disable for the SNMP agent service.

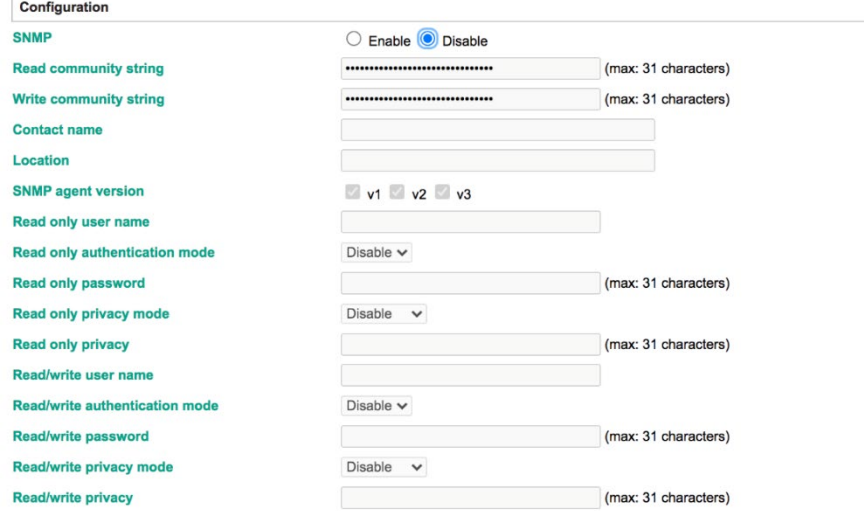

To disable the SNTP service server, log in to the HTTP/HTTPS/SSH/Telnet console and select **Basic Settings,** and keep the **Time server** setting empty. This will disable the SNTP service. Then, keep the Time server empty as **Disable** for the SNTP Server.

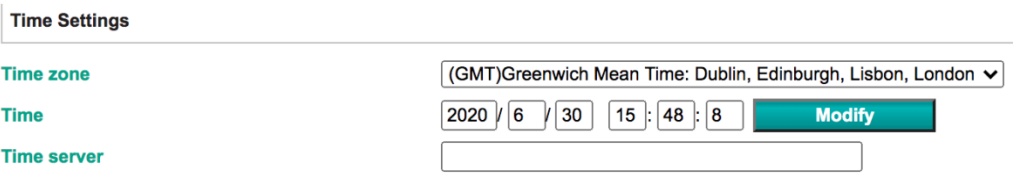

For the remote system log server, it depends on your network architecture. We recommend your network administrator to have a Log Server to receive the log messages from the device. In this case, log in to the HTTP/HTTPS/SSH/Telnet console, select **Remote Log Server**, and input the IP address of the Log Server in the **SYSLOG server** field. If your network doesn't have one, keep it empty (disable **Remote System Log Server**).

#### **Remote Log Server**

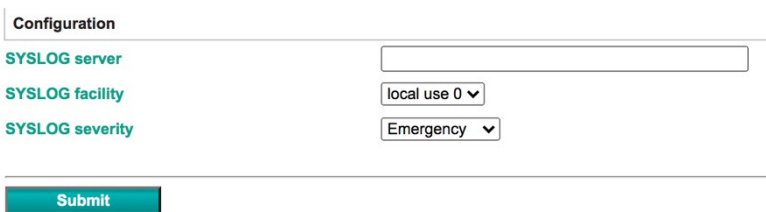

For the operation mode services, it depends on how you bring your serial device to the Ethernet network. For example, if your host PC uses a legacy software to open a COM port to communicate with the serial device, then the NPort will enable the Real COM mode for this application. If you don't want the NPort to provide such a service, log in to the HTTP/HTTPS/SSH/Telnet console, select **Serial Port Settings Port # Operation Modes**, and then select **Disable**.

#### **Operation Modes**

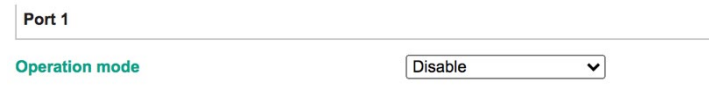

**Note:** For each instruction above, click the **Submit** button to save your changes, then restart the NPort device so the new settings will take effect.

#### <span id="page-8-0"></span>**3.2. HTTPS and SSL Certificates**

HTTPS is an encrypted communication channel. As TLS v1.1 or lower has severe vulnerabilities that can easily be hacked, the NPort 5000 Series uses TLS v1.2 for HTTPS to ensure data transmissions are secured. Make sure your browser has TLS v1.2 enabled.

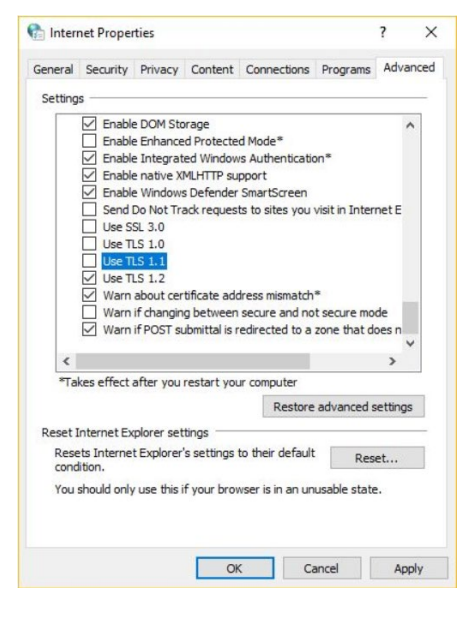

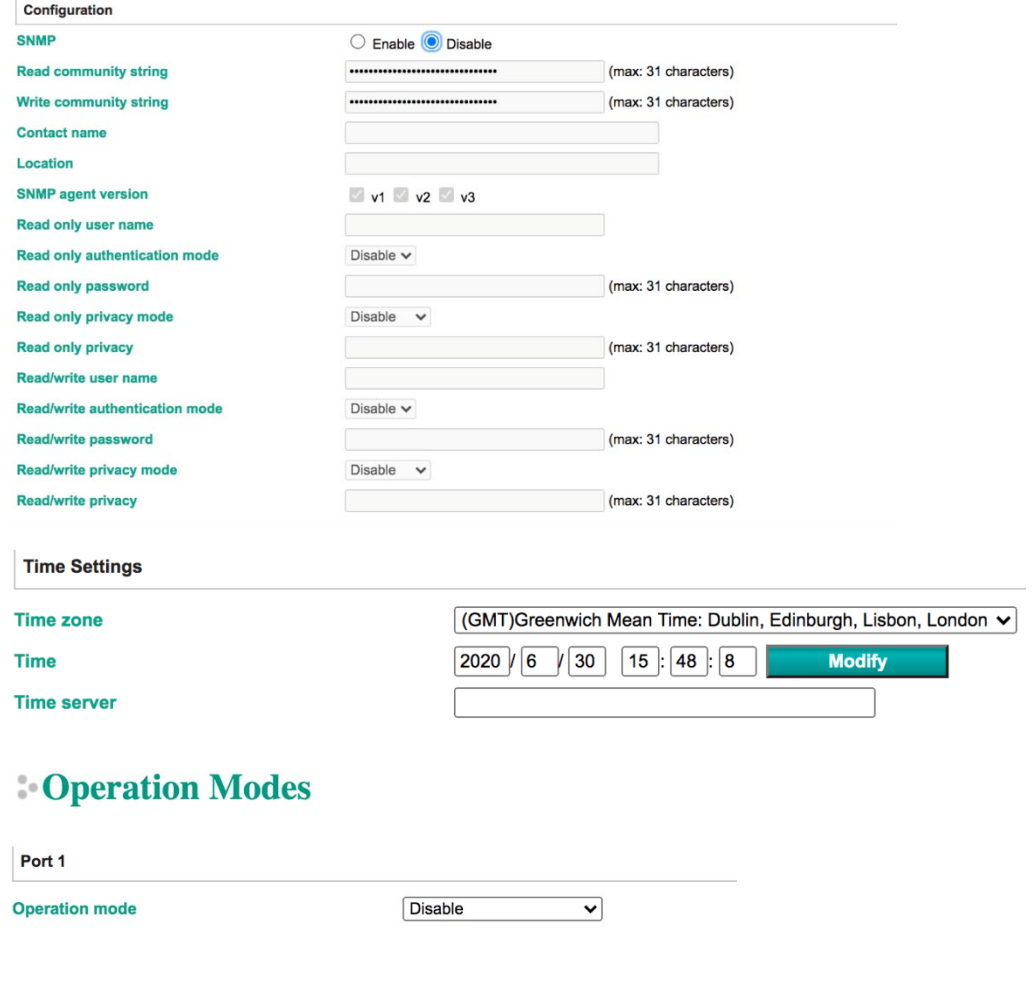

Copyright © 2021 Moxa Inc. **Page 9 of 16** 

#### <span id="page-9-0"></span>**3.3. Account Management**

- The NPort 5000 Series provides two different user levels, Read Write (admin) and Read Only (user). With a Read Write account, you can access and modify all settings through the web console. With a Read Only account, you can only view settings.
- The default Read Write account is **admin**, with the default password **moxa**. To manage accounts, log in to the web console and select **Administration**  $\rightarrow$  **Account Management → User Account.**

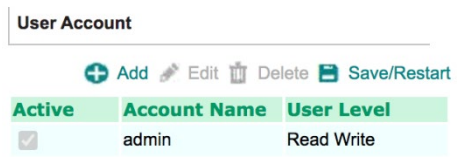

• To add a new account, click **Add** in the top toolbar, then enter the Account Name, Password, Confirm Password, and select a User Level.

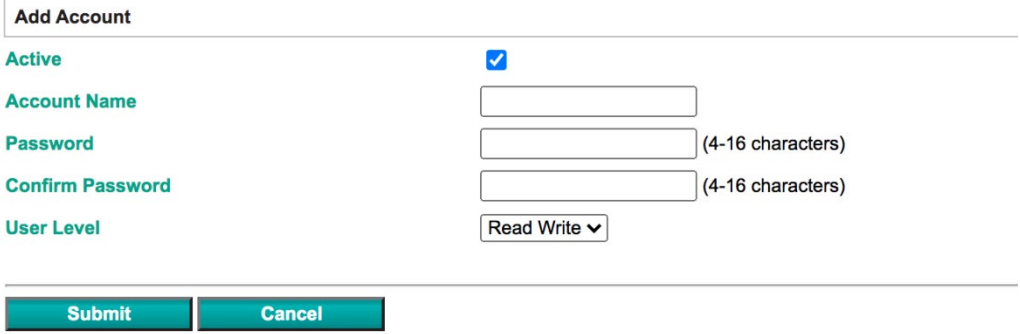

• To modify an existing account, click on the account name and select **Edit** in the top toolbar.

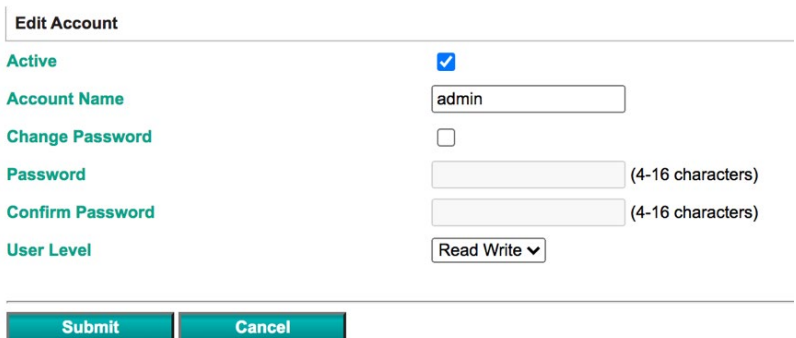

- To delete an account, click on the account name and select **Delete** in the top toolbar.
- After making any changes, click **Save/Restart** in the top toolbar.

**Note:** We suggest you manage your device with another "administrator level" account instead of using the default "admin" account, as it is commonly used by embedded systems. Once the new administrator level account has been created, it is suggested that the original "admin" account should be monitored for security reasons to prevent brute-force attacks.

### **I** User Account

**User Account** 

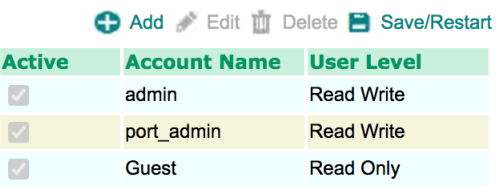

Account Password and Login Management

• To improve security, the login password policy and account login failure lockout can be configured. To configure them, log in to the HTTP/HTTPS console and select

#### **Administration → Account Management → Password & Login Policy.**

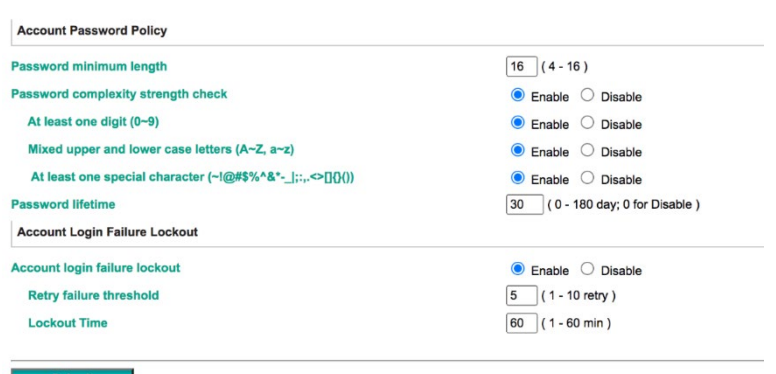

- You should adjust the password policy to require more complex passwords. For example, set the **Minimum length** to 16, enable all password complexity strength checks, and enable the **Password lifetime** options. Also, to avoid brute-force attack, it's suggested that you enable the **Account login failure lockout** feature.
- For some system security requirements, a warning message may need to be displayed to all users attempting to log in to the device. To add a login message, log in to the HTTP/HTTPS console and select  $Administration \rightarrow Account$ **Management**  $\rightarrow$  **Notification Message**, and enter a Login Message to use.

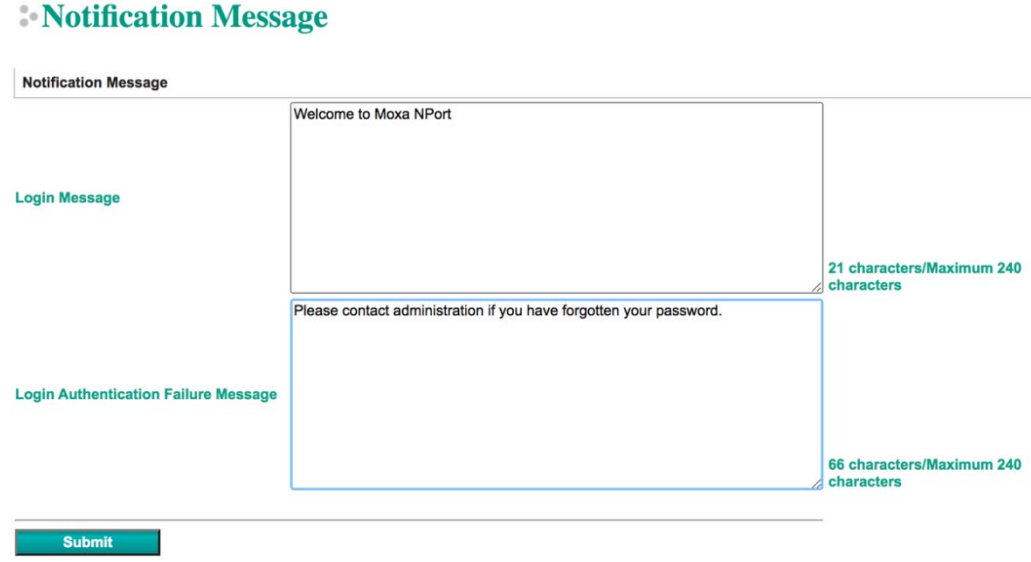

#### <span id="page-11-0"></span>**3.4. Accessible IP List**

• The NPort 5000 Series has a feature that can limit access to specific remote host IP addresses to prevent unauthorized access. If a host's IP address is in the accessible IP table, then the host will be allowed to access the NPort 5000 series. To configure it, log in to the HTTP/HTTPS console and select **Accessible IP List**.

#### Accessible IP List

Activate the accessible IP list (Operation modes are NOT allowed for the IPs NOT on the list)

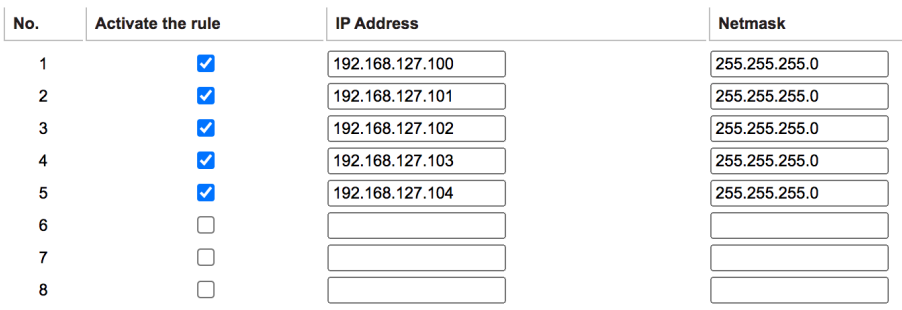

Apply additional restrictions (All device services are NOT allowed for the IPs NOT on the list)

- You may add a specific address or range of addresses by using a combination of an IP address and a netmask as follows:
	- − **To allow access to a specific IP address:** Enter the IP address in the corresponding field, then 255.255.255.255 for the netmask.

- − **To allow access to a specific IP address:** Enter the IP address in the corresponding field, then 255.255.255.255 for the netmask.
- − **To allow access to hosts on a specific subnet:** For both the IP address and netmask, use 0 for the last digit (e.g., "192.168.1.0" and "255.255.255.0").
- − **To allow access to all IP addresses:** Make sure that the **Enable** checkbox for the Accessible IP List is not checked.

Additional configuration examples are shown in the following table:

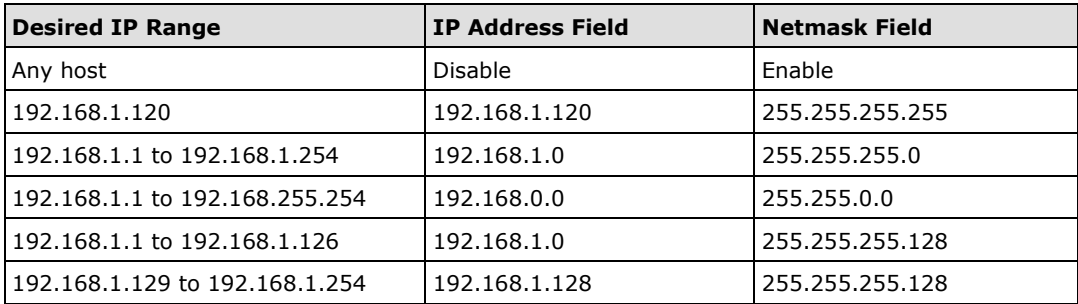

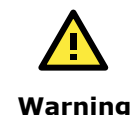

Ensure that the IP address of the PC you are using to access the web console is in the **Accessible IP List.**

### <span id="page-12-0"></span>**3.5. Logging and Auditing**

These are the events that will be recorded by the NPort 5000 Series:

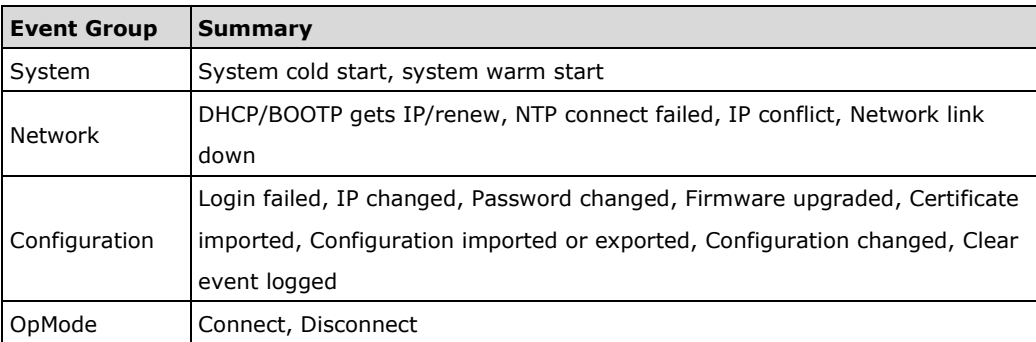

• To configure this setting, log in to the HTTP/HTTPS console and select **System Log Settings**. Then, enable the **Local Log** for recording on the NPort 5000 device and/or **Remote Log** for keeping records on a server. You should enable system log settings to record all important system events in order to monitor device status and check for security issues.

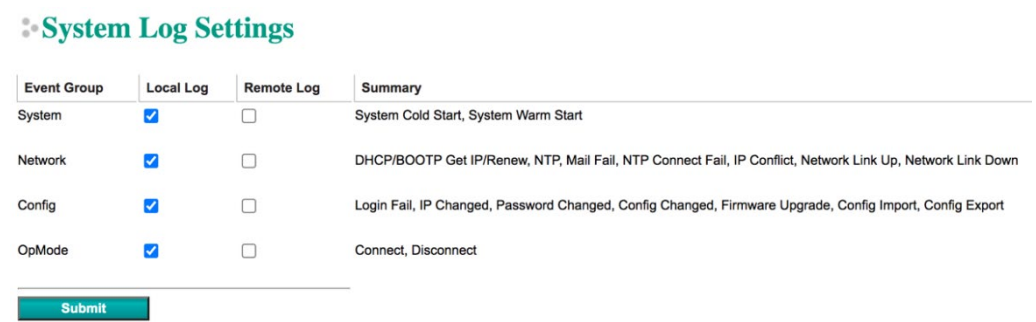

• To view events in the system log, log in to the HTTP/HTTPS console and select **Monitor → System Log.** 

# System Log

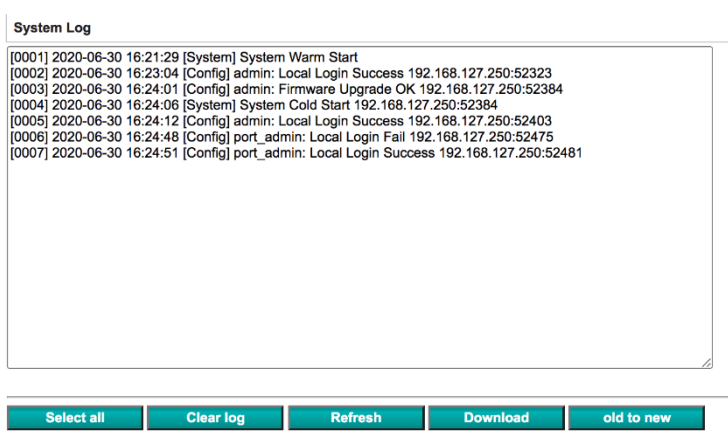

Copyright © 2021 Moxa Inc. extending the control of the Page 14 of 16

# <span id="page-14-1"></span><span id="page-14-0"></span>**4. Patching/Upgrades**

#### **4.1. Patch Management Plan**

With regards to patch management, Moxa releases version enhancements annually with detailed release notes.

#### <span id="page-14-2"></span>**4.2. Firmware Upgrades**

The process for upgrading firmware is as follows:

• Download the latest firmware for your MGate device from the Moxa website:

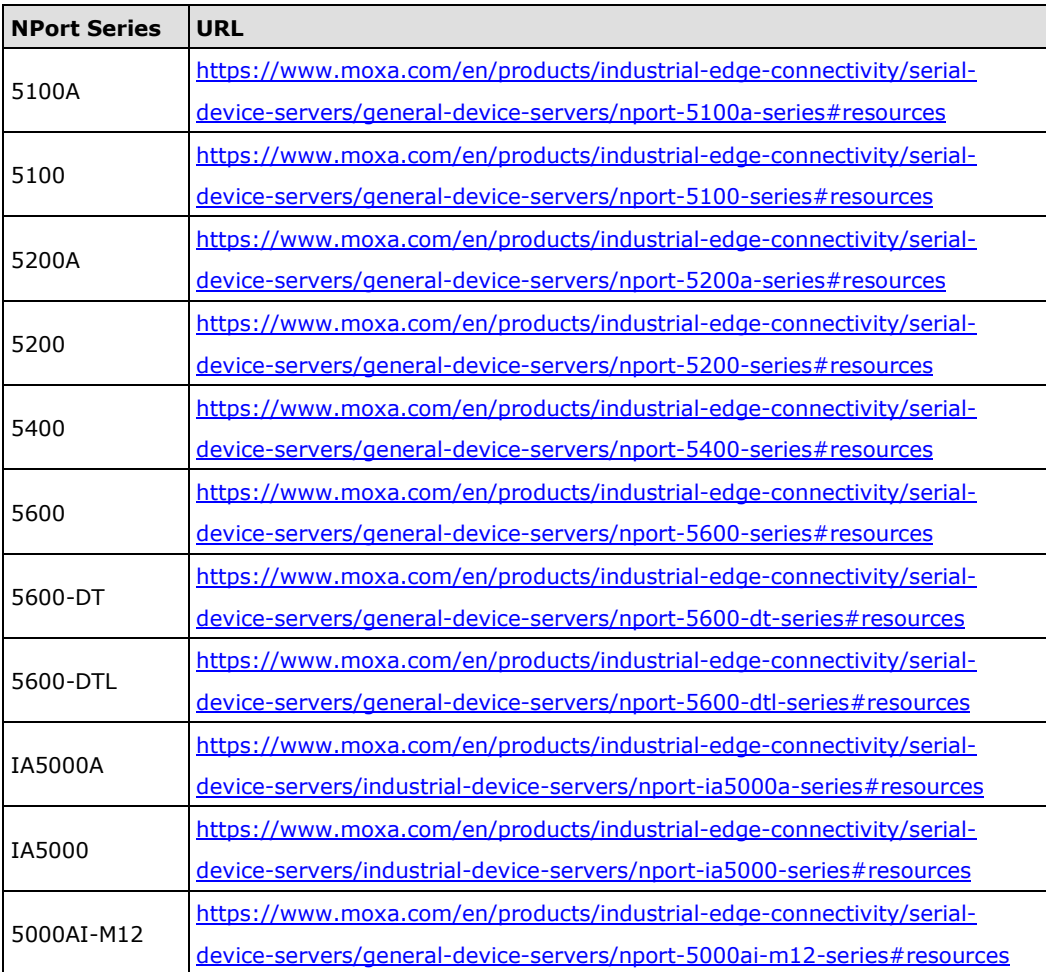

• Log in to the HTTPS console and select **System Management**  $\rightarrow$  **Maintenance**  $\rightarrow$ **Firmware Upgrade**. Click the **Choose File** button to select the proper firmware and click **Submit** to upgrade the firmware.

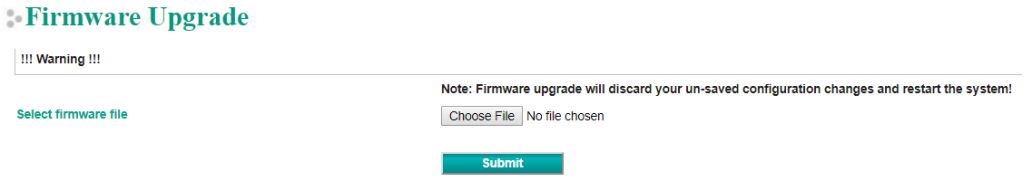

• If you want to upgrade the firmware for multiple units, download the Device Search Utility (DSU) or MXconfig for a GUI interface, or the Moxa CLI Configuration Tool for a CLI interface.

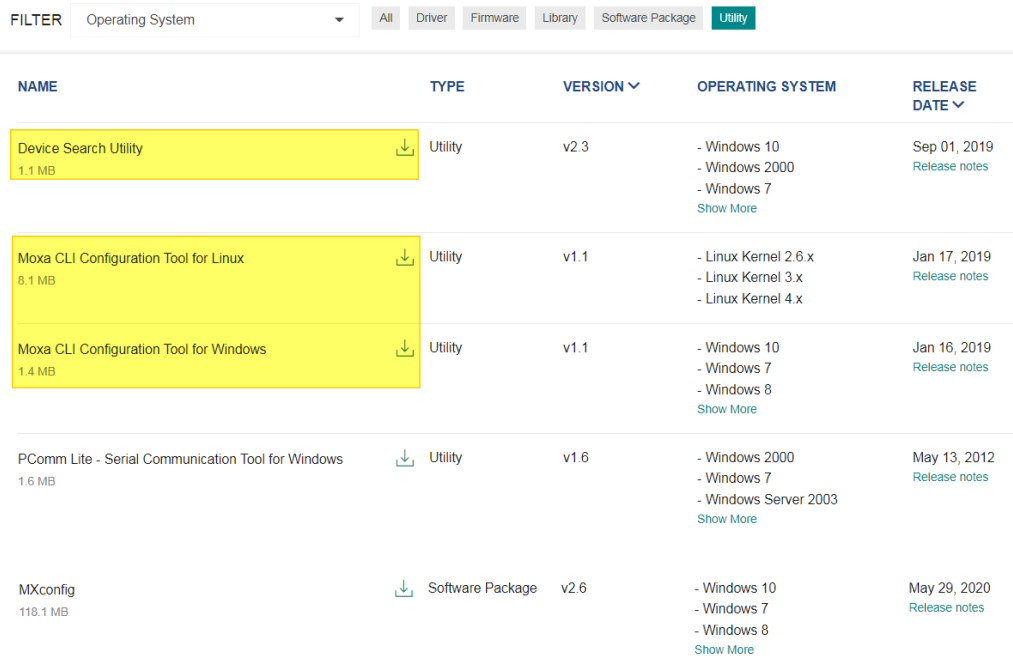

## <span id="page-15-0"></span>**5. Security Information and Vulnerability Feedback**

As the adoption of the Industrial IoT (IIoT) continues to grow rapidly, security has become one of the top priorities. The Moxa Cyber Security Response Team (CSRT) is taking a proactive approach to protect our products from security vulnerabilities and help our customers better manage security risks.

You can find the latest Moxa security information here: <https://www.moxa.com/en/support/product-support/security-advisory>